# *PECOS REGISTRATION INSTRUCTIONS*

*Go to the PECOS Registration Website to Start:*

https://pecos.cms.hhs.gov/pecos/login.do#headingLv1

### **111** Apps | MedHub | Web Messaging | Q Qualtrics Survey Softw

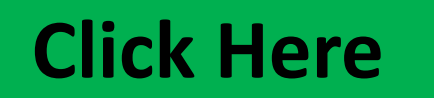

### Welcome to the Medicare Provider Enrollment, Chain, and Ownership System (PECOS)

### (\*) Red asterisk indicates a required field.

PECOS supports the Medicare Provider and Supplier enrollment process by allowing registered users to securely and electronically submit and manage Medicare enrollment information.

New to PECOS? View our videos at the bottom of this page.

### **USER LOGIN**

You may use your NPPES or PECOS username and password to login.

\* User ID

\* Password

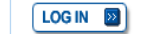

Forgot Password? Forgot User ID?

Manage/Update User Profile

Who Should I Call? [PDF, 155KB] L CMS Provider **Enrollment Assistance Guide** 

### **Provider & Supplier Resources**

- CMS.gov/Providers  $\Box$  Section of the CMS.gov website that is designed to provide Medicare enrollment information for providers, physicians, non-physician practitioners, and other suppliers.
- Enrollment Checklists <sup>□</sup> Review checklists of information needed to complete an application for various provider and supplier types.
- Medicare Learning Network® (MLN) E Helpful articles and tutorials about changes in Medicare enrollment.
- **Enrollment Tutorials**
- Initial Enrollment: Step-by-step demonstration of an initial enrollment application in PECOS. Individual Provider Lor Organization/Supplier Lo
- Change of Information:

 $\overline{\phantom{a}}$  oz

 $\circledcirc$ 

A

 $\overline{\mathbf{o}}$ 

10

 $w \equiv$ 

# **BECOME A REGISTERED USER**

You may register for a user account if you are: an Individual Practitioner, Authorized or Delegated Official for a Provider or Supplier Organization, or an individual who works on behalf of Providers or Suppliers.

Register for a user account

Questions? Learn more about registering for an account

Note: If you are a Medical Provider or Supplier, you must register for an NPI E before enrolling with Medicare.

### **Helpful Links**

Application Status  $\Box$  - Self Service Kiosk to view the status of an application submitted within the last 90 days.

Pay Application Fee  $\Box$  - Pay your application fee online.

View the list of Providers and Suppliers [PDF, 94KB] E who are required to pay an application fee.

- Revalidation Notice Sent List  $\Box$  Check to see if you have been sent a notice to revalidate your information on file with Medicare.
- Ordering & Referring List  $\Box$  View the Ordering & Referring List to verify eligibility to order or refer Medicare services for beneficiaries.
- Ordering and Referring Information [PDF, 1.64MB]  $\Box$ Learn about the Ordering & Referring enrollment process.

◯ El Welcome to the Medicare X B Identity & Access Manage X

 $\epsilon \leftrightarrow \mathbf{C}$  **A** https://nppes.cms.hhs.gov/IAWeb/warning.do?fwdurl=/retrieveUserId.do

**EEE** Apps **NedHub O** Web Messaging **Q** Qualtrics Survey Software

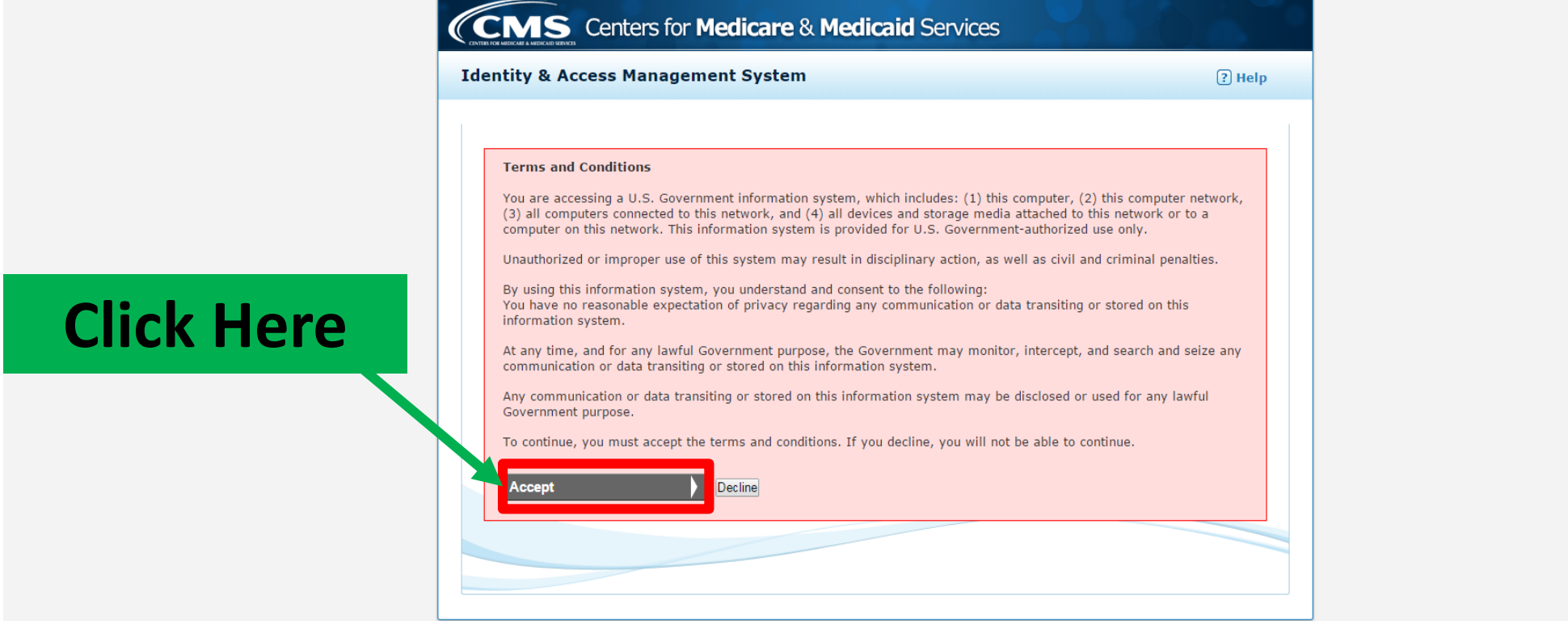

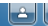

### $\epsilon \leftrightarrow c$  |  $\text{a}$  https://nppes.cms.hhs.gov/IAWeb/retrieveUserId.do

**Example 3** MedHub • Veb Messaging • Q Qualtrics Survey Software

 $\theta$   $\epsilon$ 

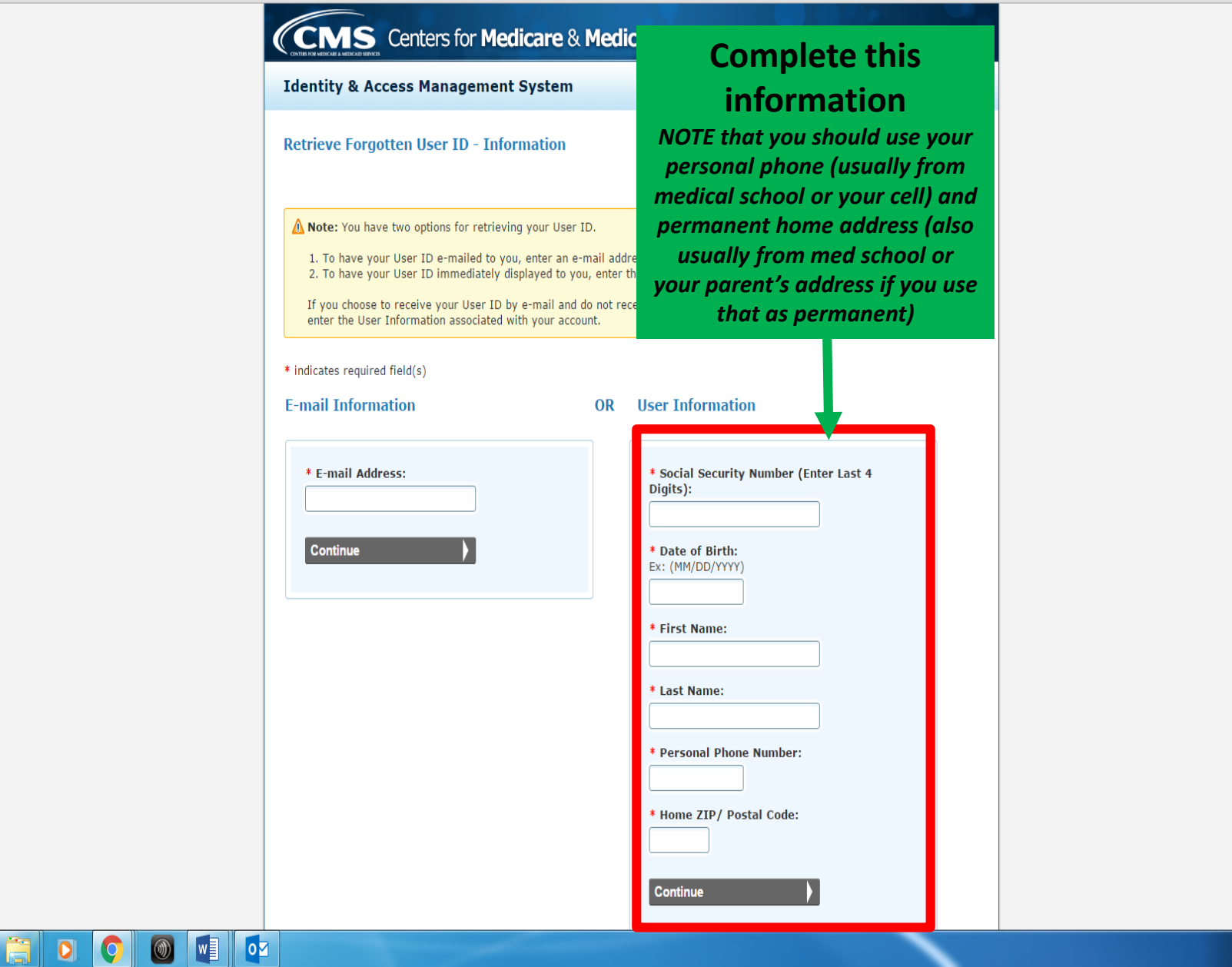

■ Nelcome to the Medicare x B Identity & Access Manage x

← → C Ahttps://nppes.cms.hhs.gov/IAWeb/profile/retrieveUserIdConfirmation2.do

**ELE** Apps | MedHub | Web Messaging | Q Qualtrics Survey Softw

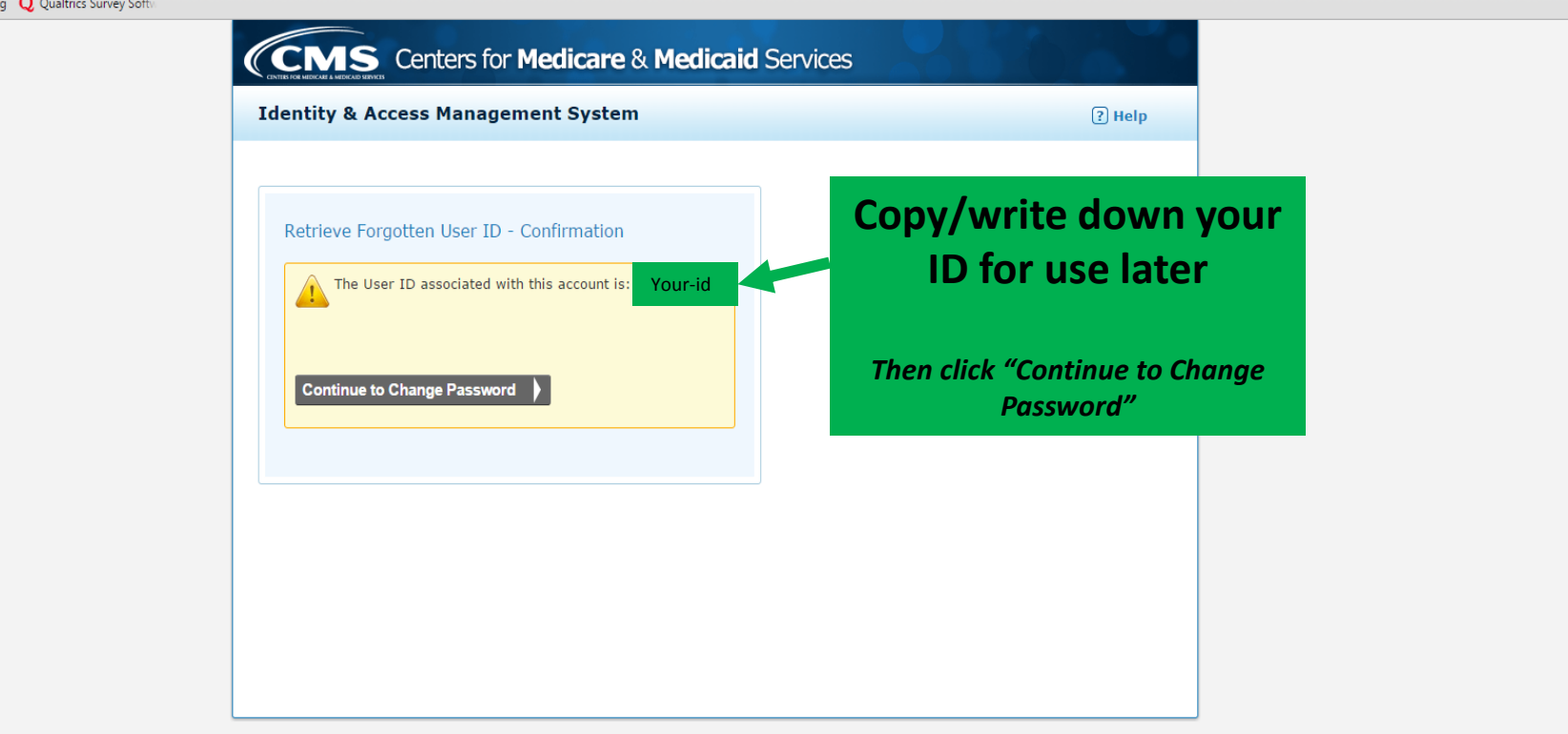

<u>lait</u>

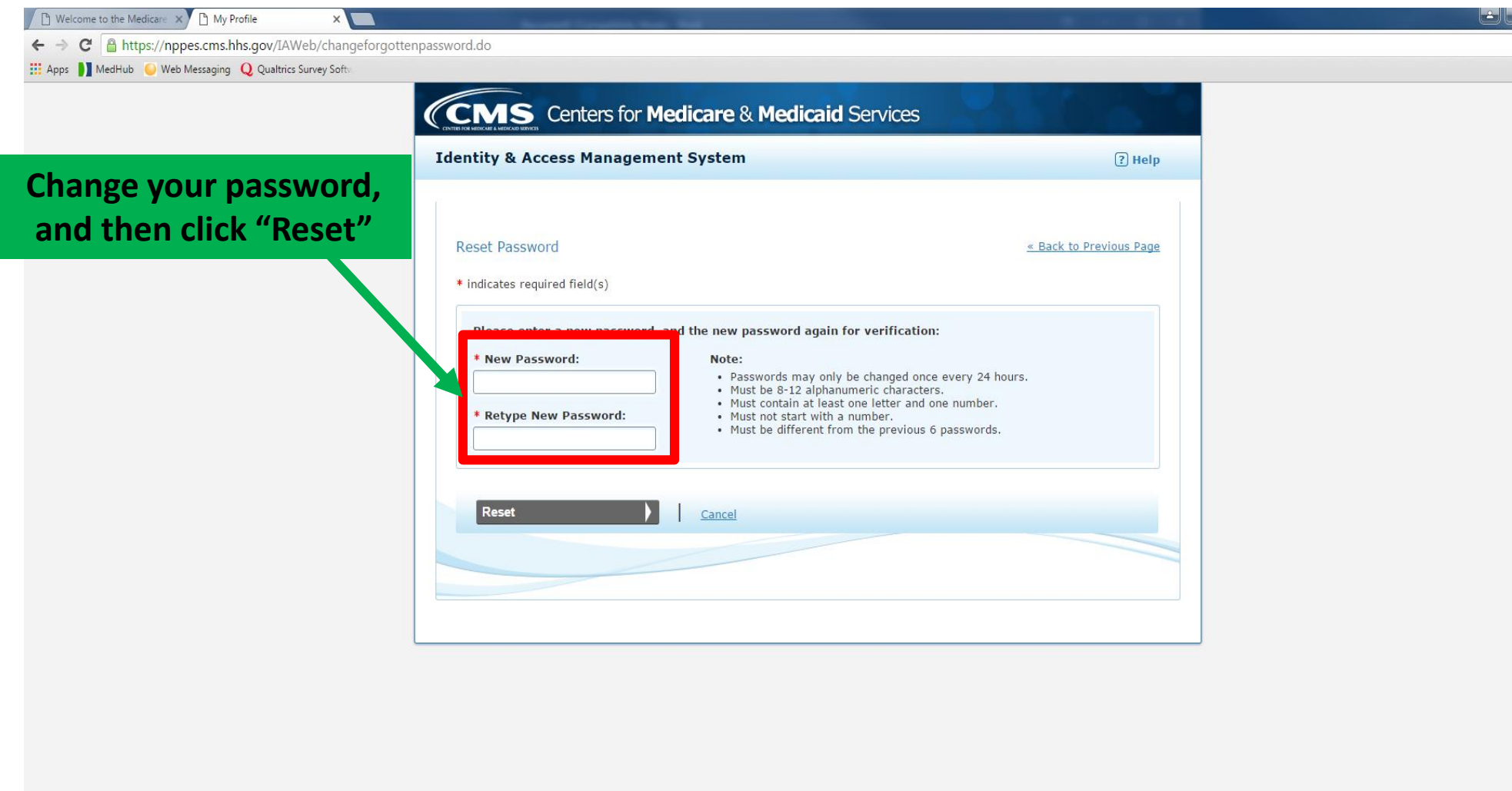

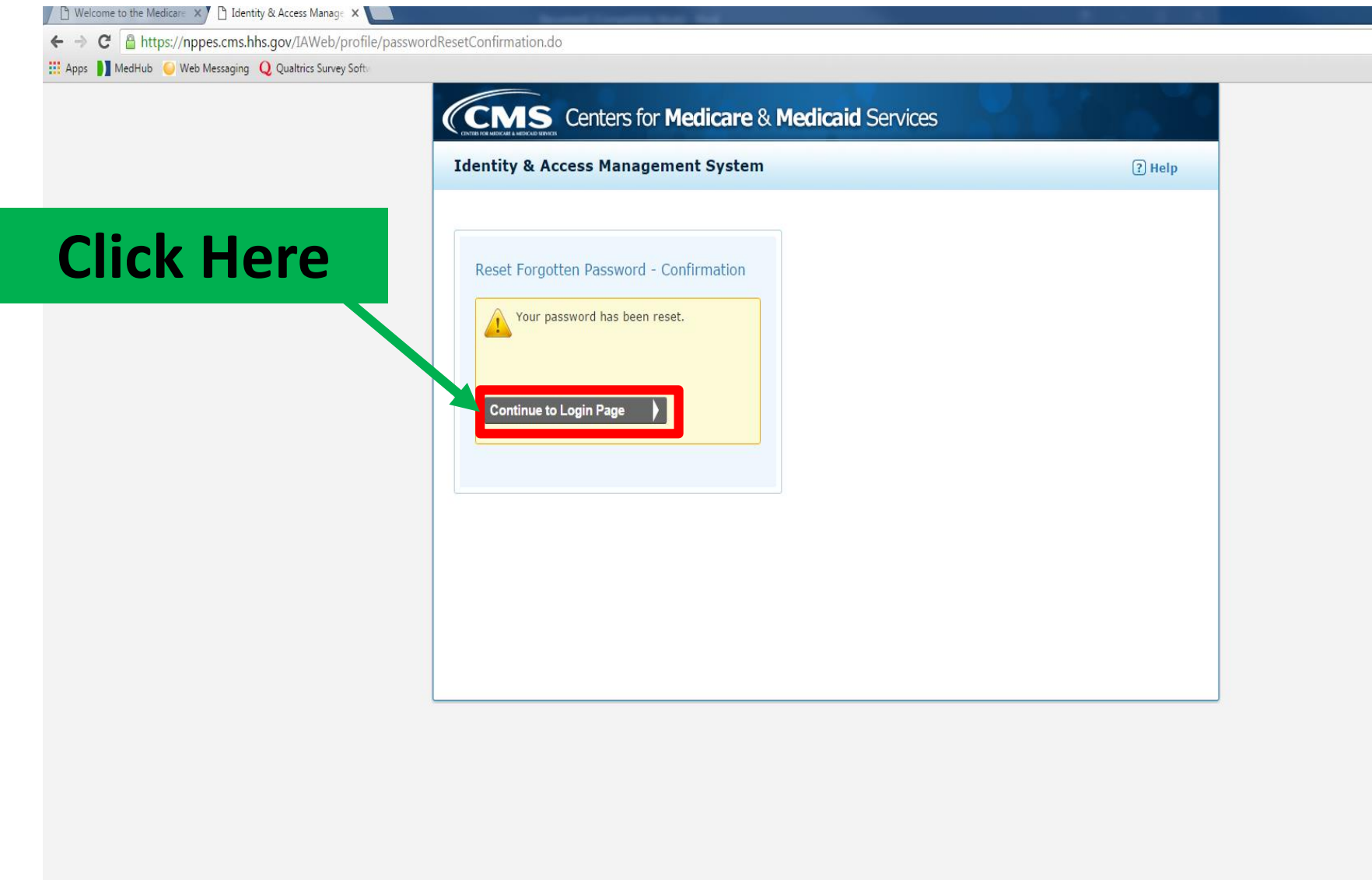

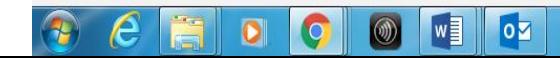

<u>a de</u>

### **EXAPPS** MedHub Web Messaging Q Qualtrics Survey Soft

**Log in using ID from slide 5 and newly created password**

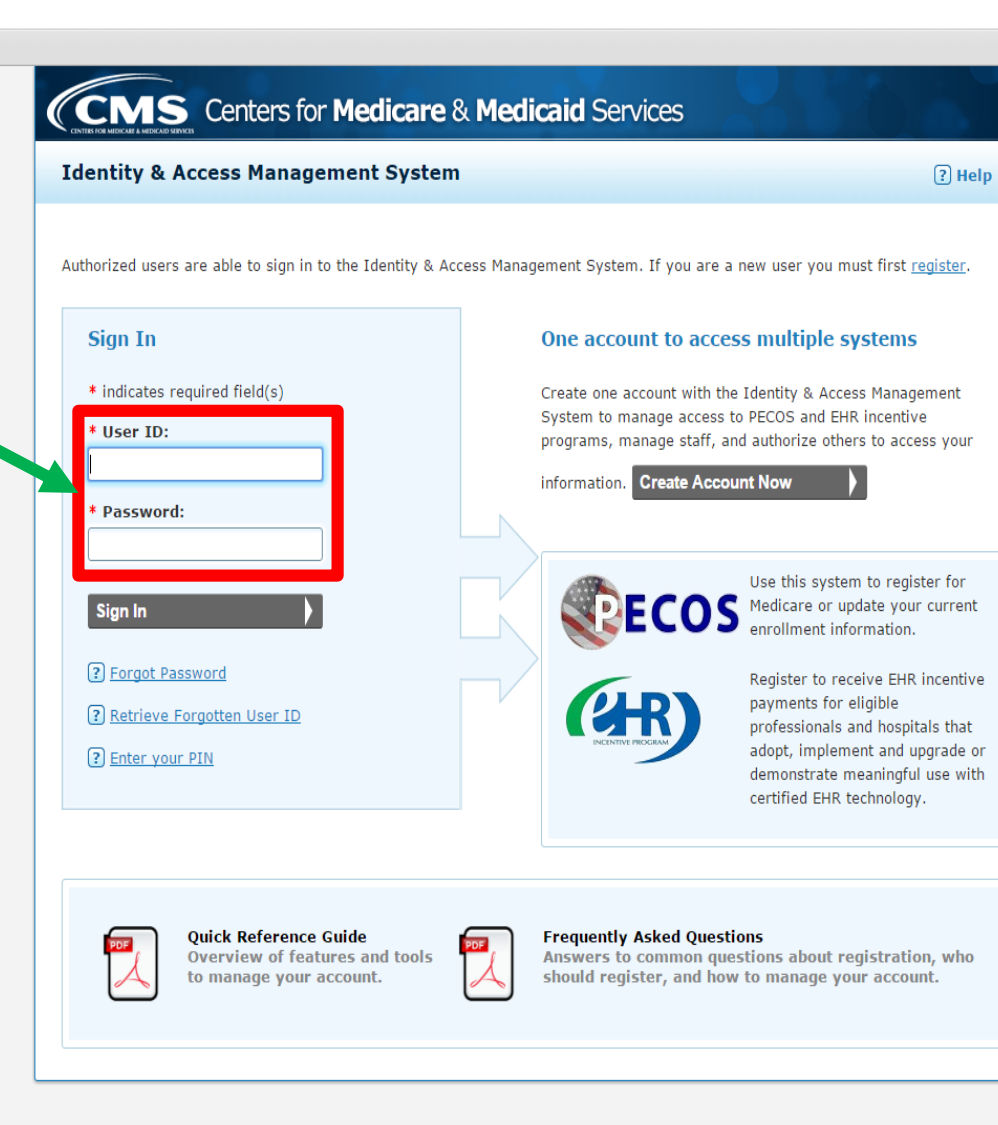

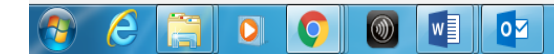

### **ELE** Apps | MedHub | Web Messaging | Q Qualtrics Survey Softw

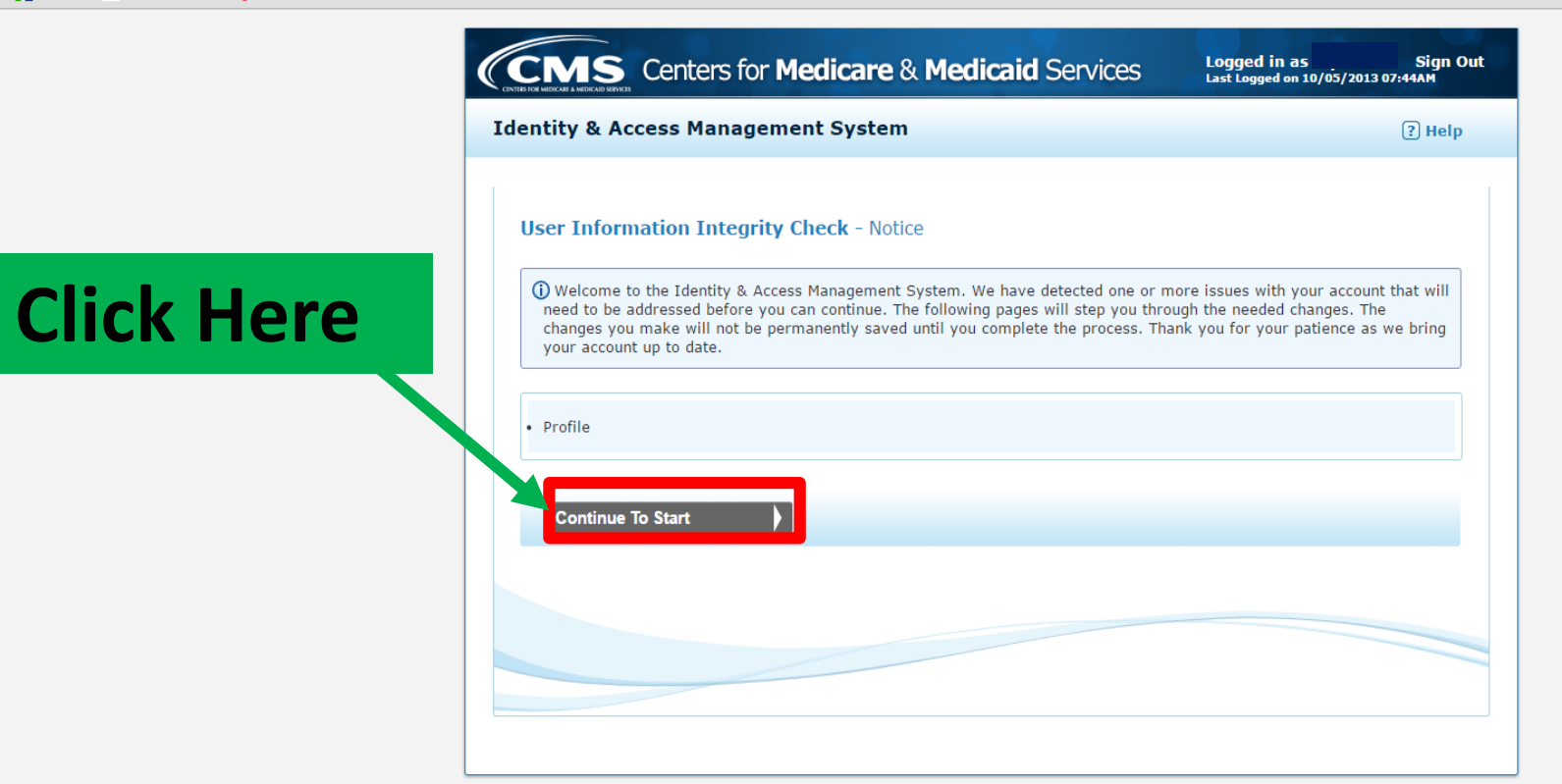

## $\Theta$   $\epsilon$   $\sim$   $\sigma$   $\sim$   $\sim$   $\sim$

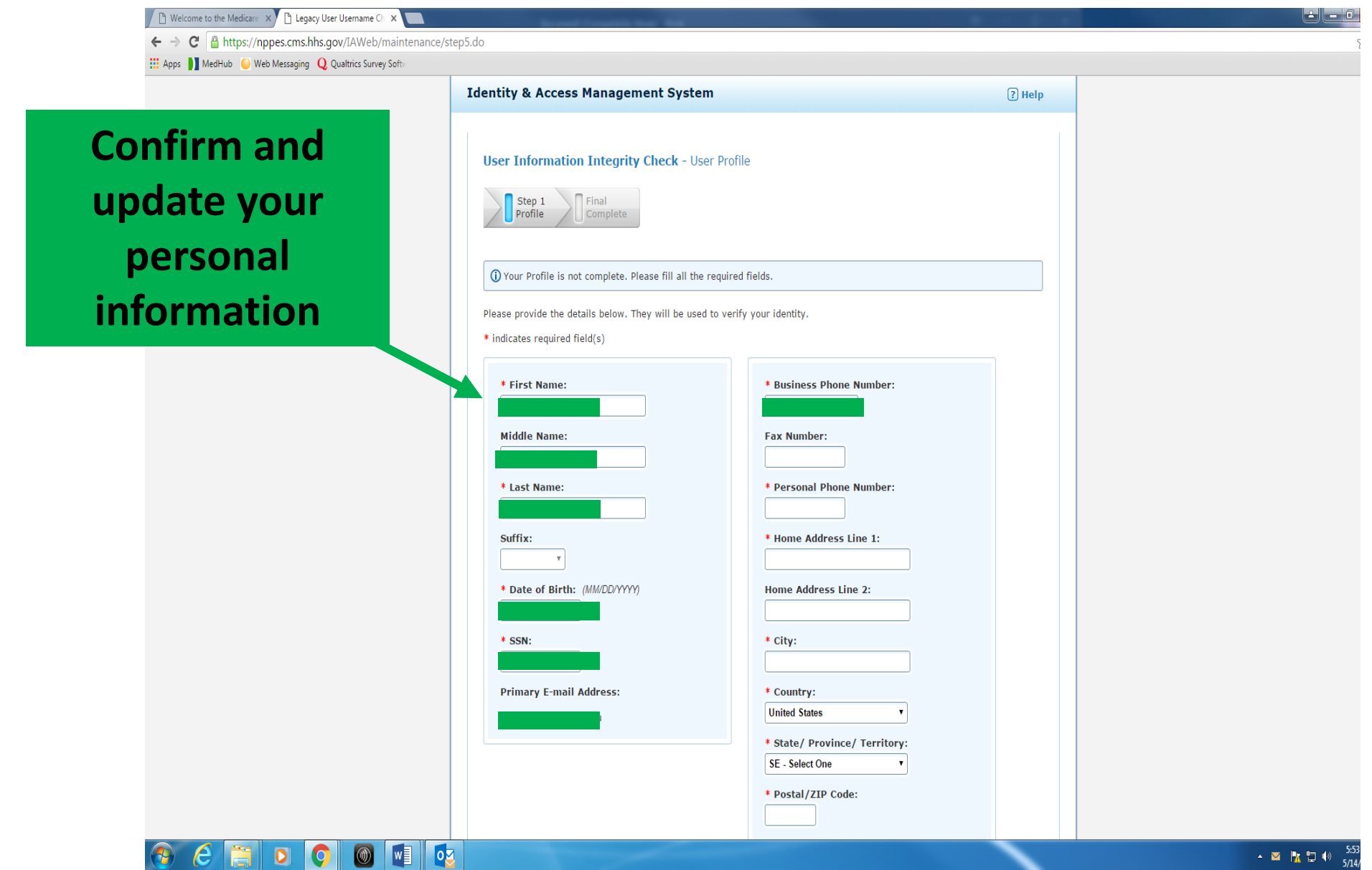

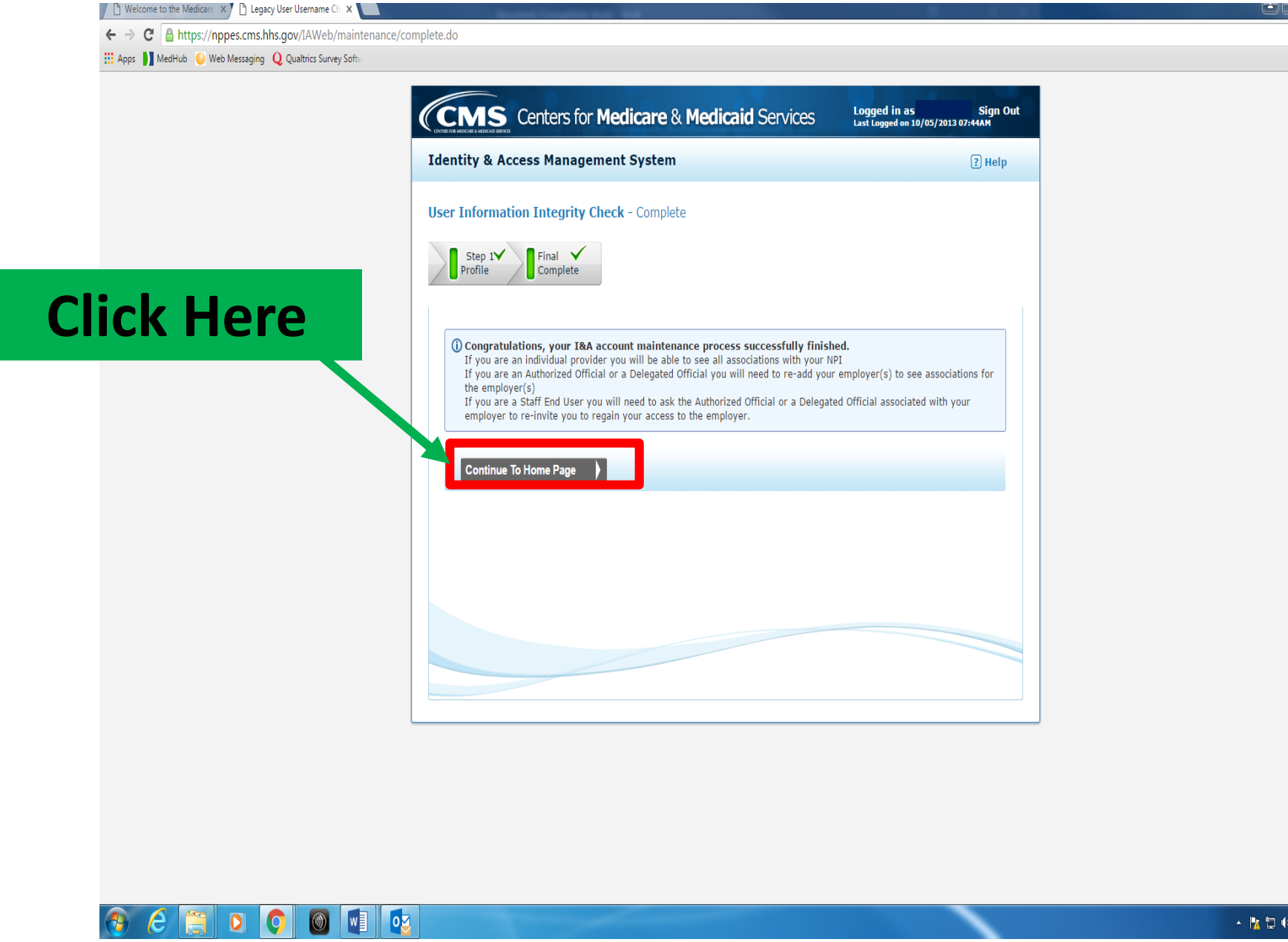

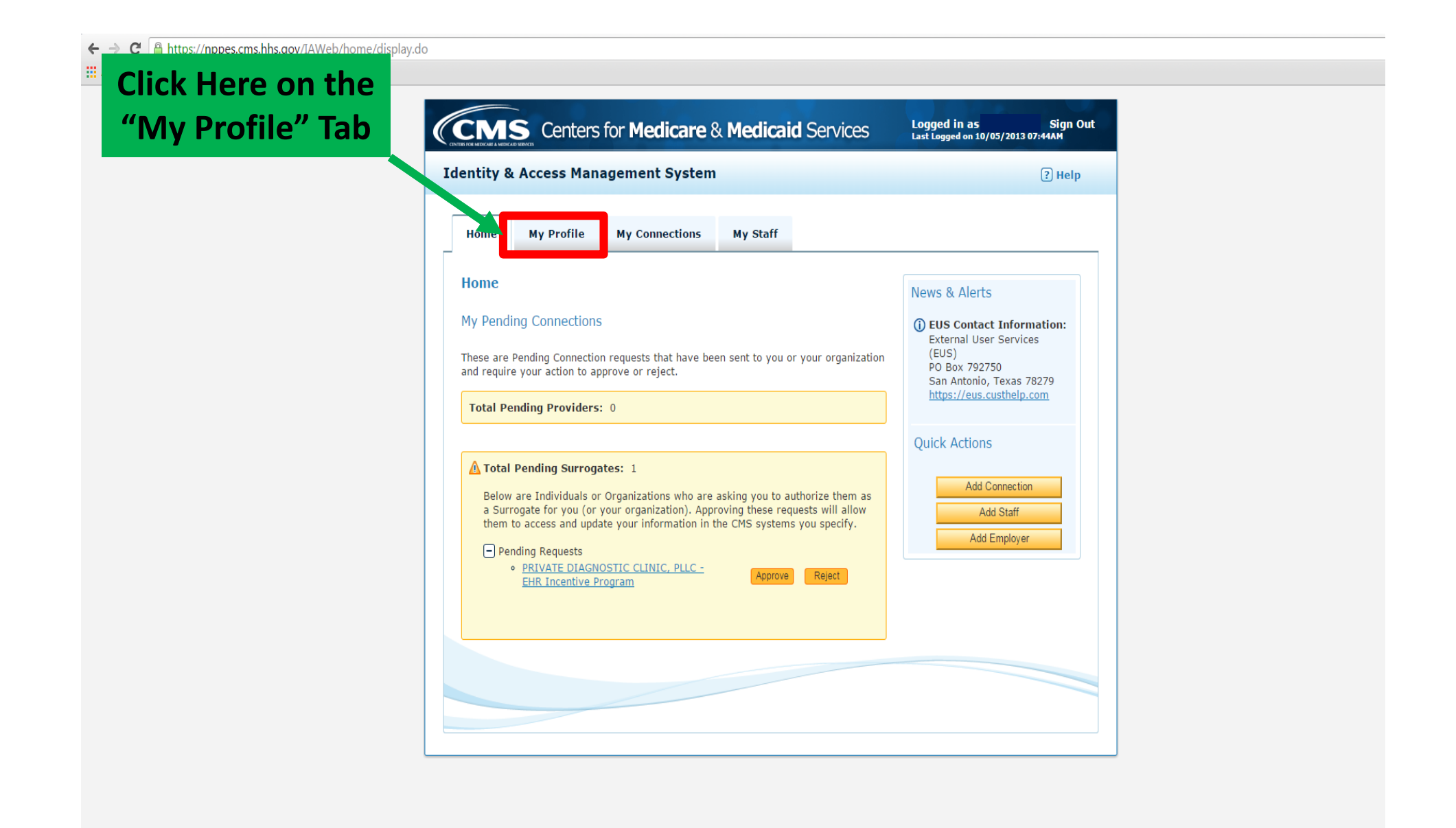

 $\blacktriangleright$   $\blacktriangleright$   $\blacktriangleright$   $\blacksquare$  imps//inppesiums.ims.gov/inviveri/prome/uispiay.uo

**EXAPPS** MedHub Web Messaging Q Qualtrics Survey Software

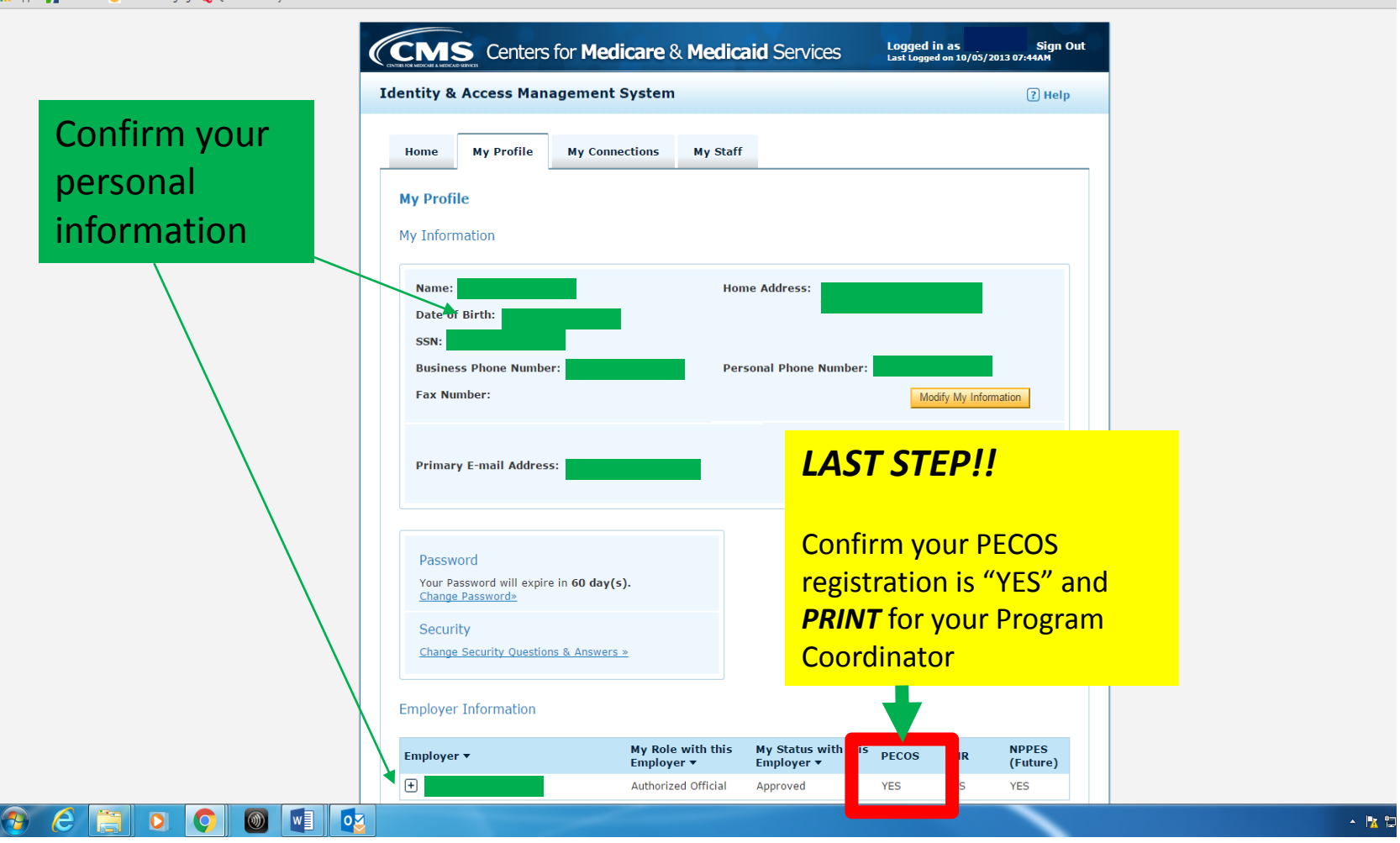